Anleitung neue Registration und Login

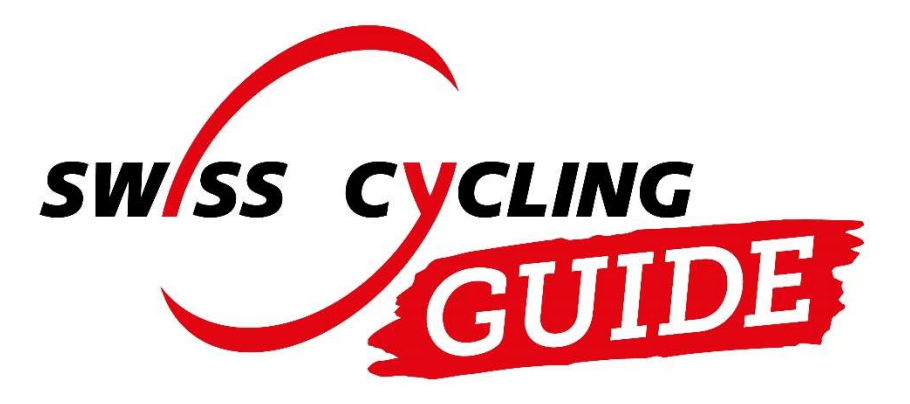

Dezember 2023

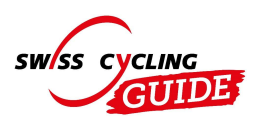

# Die ersten Schritte im Extranet für Swiss Cycling Guide

# Neue Registration

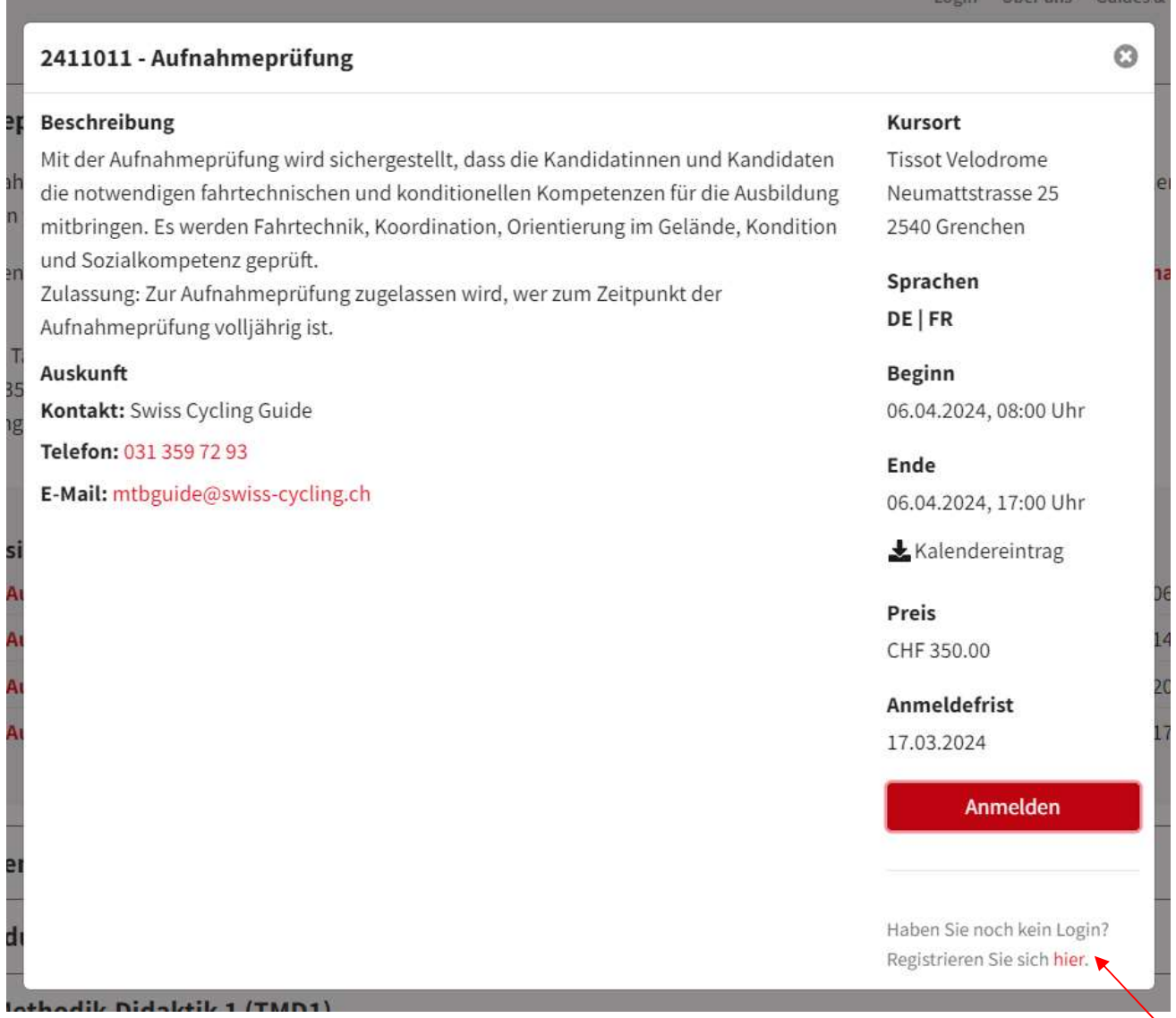

Klicke auf hier (unten rechts) um über das Anmeldeformular der Swiss Cycling Guide Webseite mit dem Extranet zu verbinden.

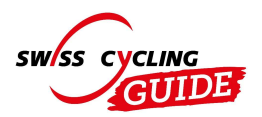

### Mitgliederdaten ausfüllen

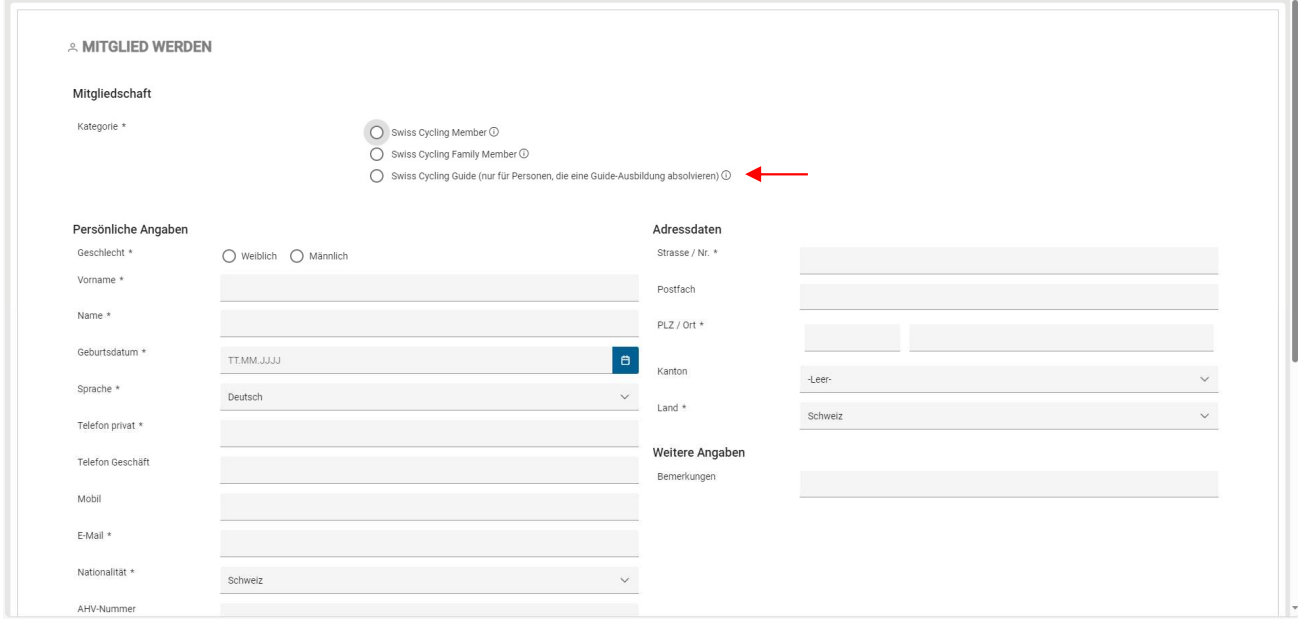

Ergänze deine Mitglied Kontaktdaten als Swiss Cycling Guide Member und anerkenne die am Schluss anzukreuzenden Optionen, um die Anmeldung abzusenden.

Anschliessend werden wir dir die Registration freischalten und du kannst dich einloggen.

### Login

Logge dich auf der Swiss Cycling Webseite mit dem erhaltenen Benutzernamen und Passwort unter nachfolgendem Link ein: https://www.swiss-cycling.ch/extranet

### **Startseite**

Auf der Startseite siehst du wieder die Mitgliederdaten, Adresse und Kontaktangaben, welche direkt bearbeitet werden können. Wichtig ist, dass diese Daten aktuell sind. Adressänderungen können selbst im Extranet jederzeit vorgenommen werden. Mit dem Stift-Symbol können die Daten bearbeiten werden.

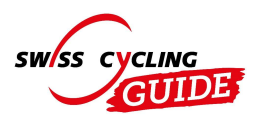

Anleitung neue Registration und Login

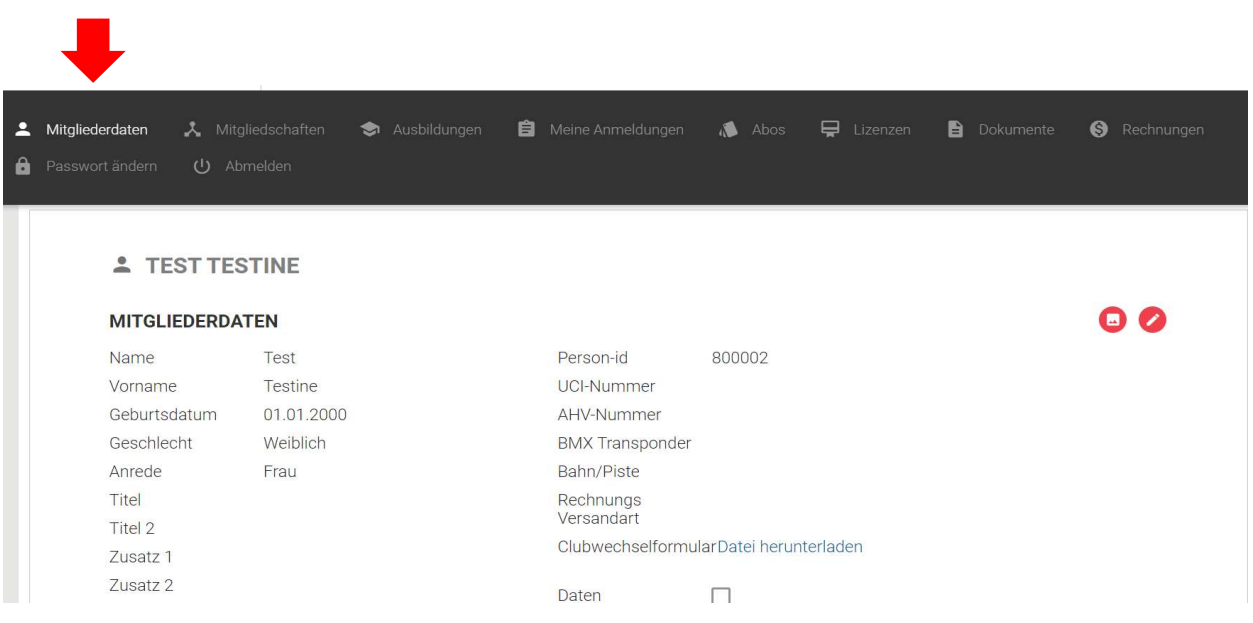

Falls du die Benutzermailadresse ändern willst, kannst du auf der Startseite unter den Kontaktdaten die Mailadresse bearbeiten und das Feld "Hauptmailadresse" anwählen.

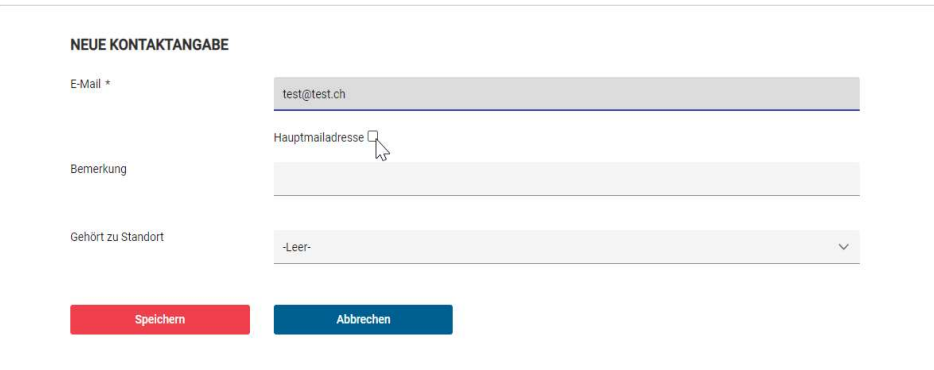

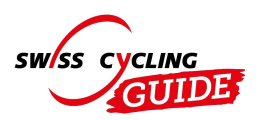

### Passwort ändern

Beim ersten Login empfehlen wir, das Passwort, welches per Mail zugestellt wurde, durch ein persönliches Passwort zu ersetzen. Klicke hierfür im oberen Bereich auf Passwort ändern.

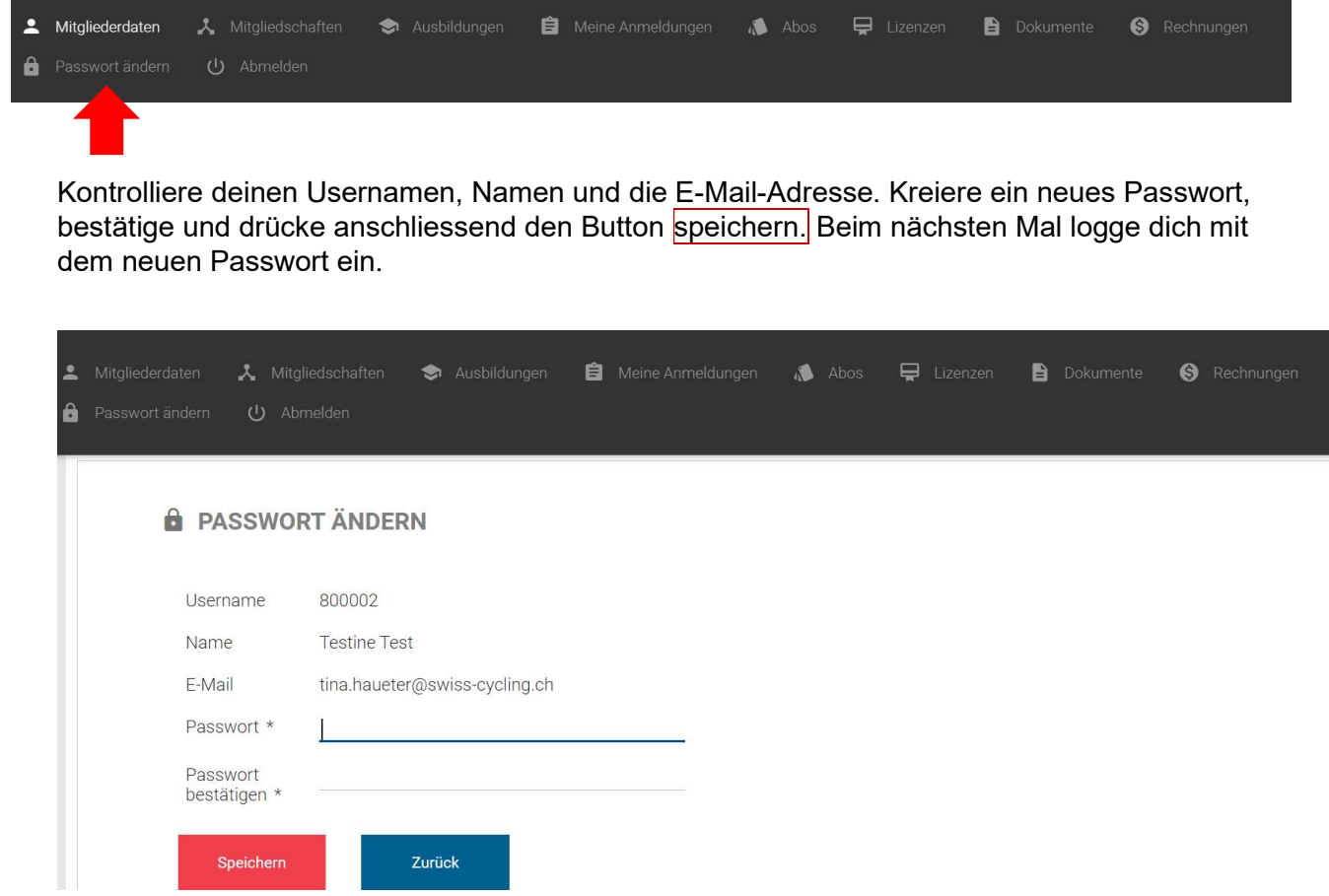

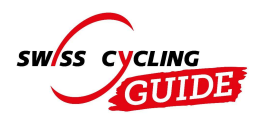

# Passwort vergessen

Hast du dein Passwort vergessen? Du kannst dich bei der Startseite vom Extranet ein neues Passwort zustellen lassen. Drücke auf den blauen Knopf "Passwort vergessen" und du erhältst dein neues Login.

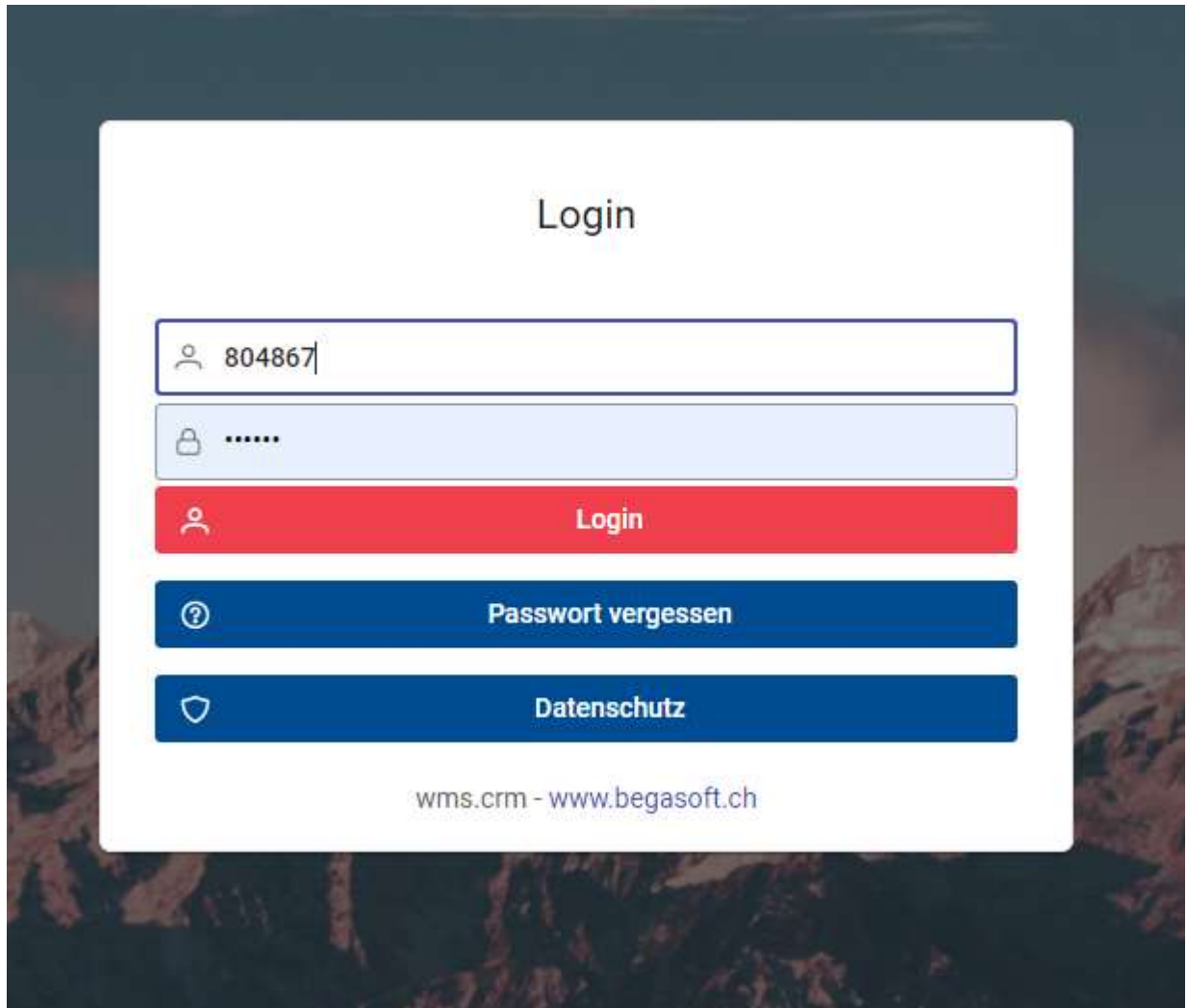

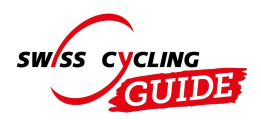

# Sprache ändern

Um die Sprache zu ändern, klicke auf die Weltkugel oben rechts.

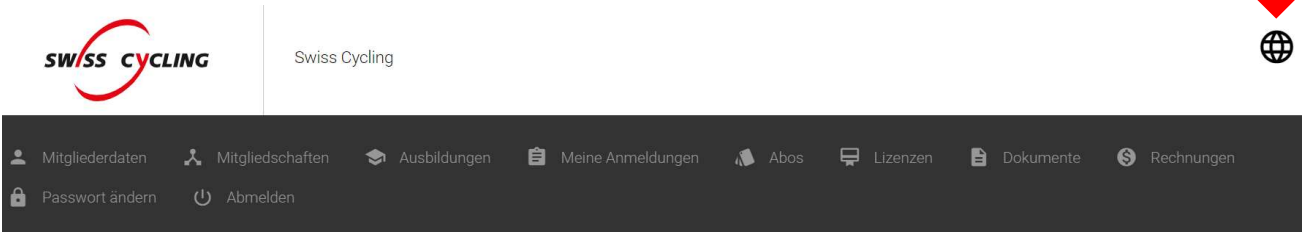

# Mitgliedschaften

Um deine Mitgliedschaft einzusehen, klicke im oberen Bereich auf Mitgliedschaften.

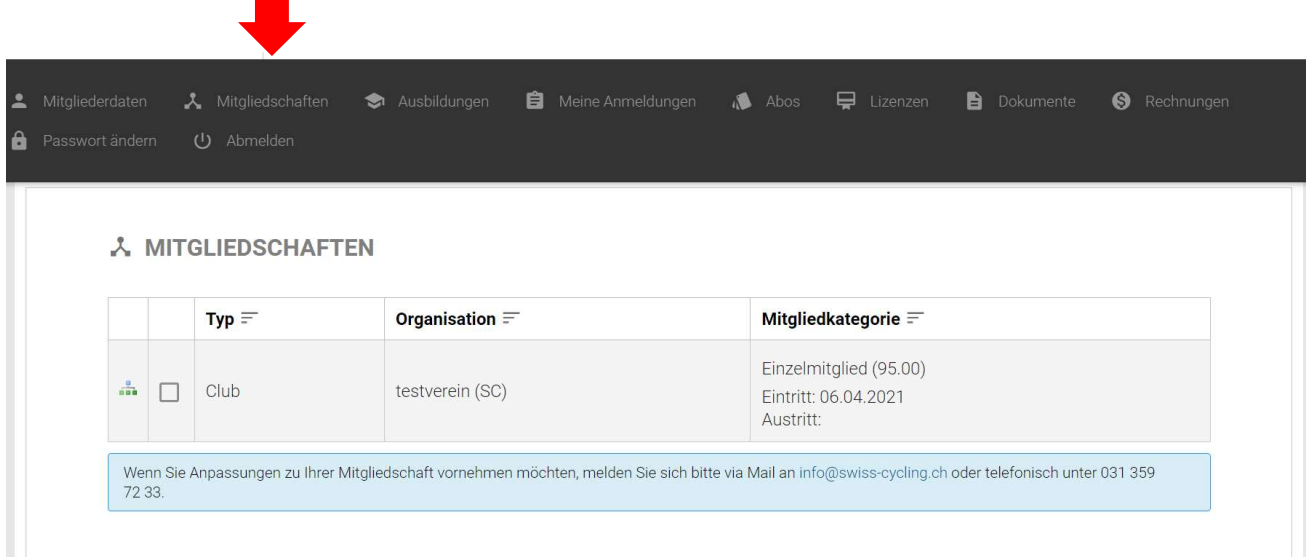

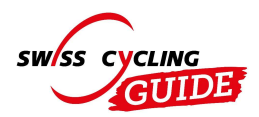

# Ausbildungen

Um deine absolvierte Ausbildung abzufragen, muss du den Menupunkt Ausbildungen anwählen. Dieser Menupunkt wird nur angezeigt, wenn schon Kurse besucht wurden. Der Ausbildungsstatus (aktiv, passiv, superpassiv) ist farblich markiert.

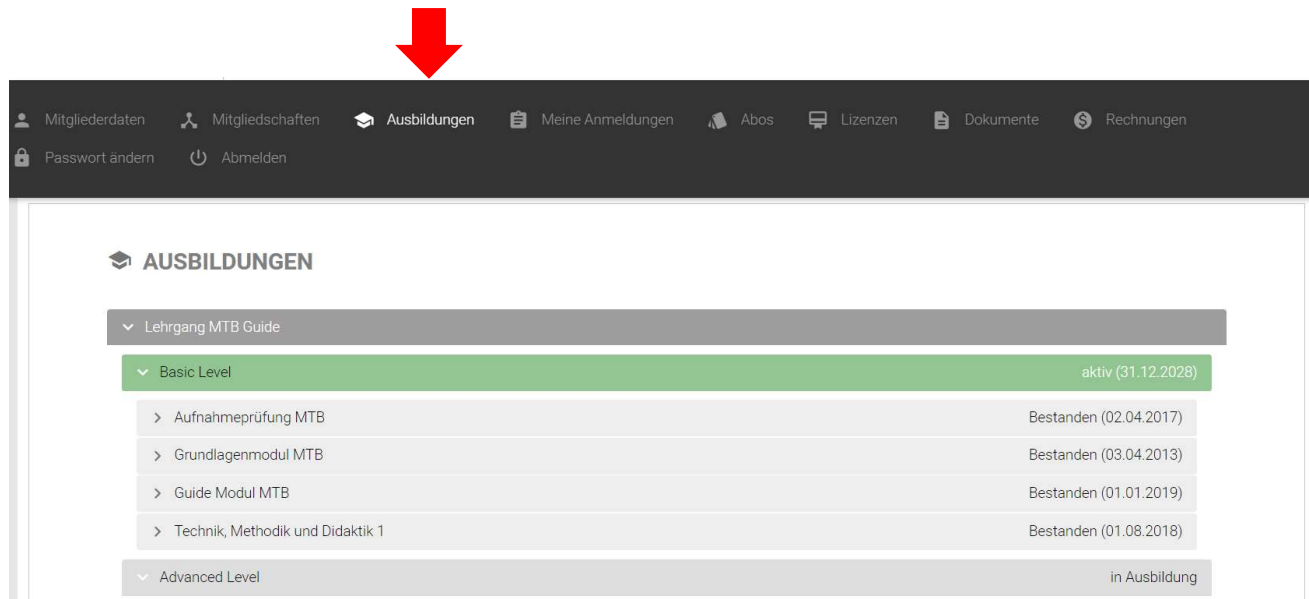

# Anmeldungen

Unter meine Anmeldungen können alle Veranstaltungen von Swiss Cycling Guide angesehen werden.

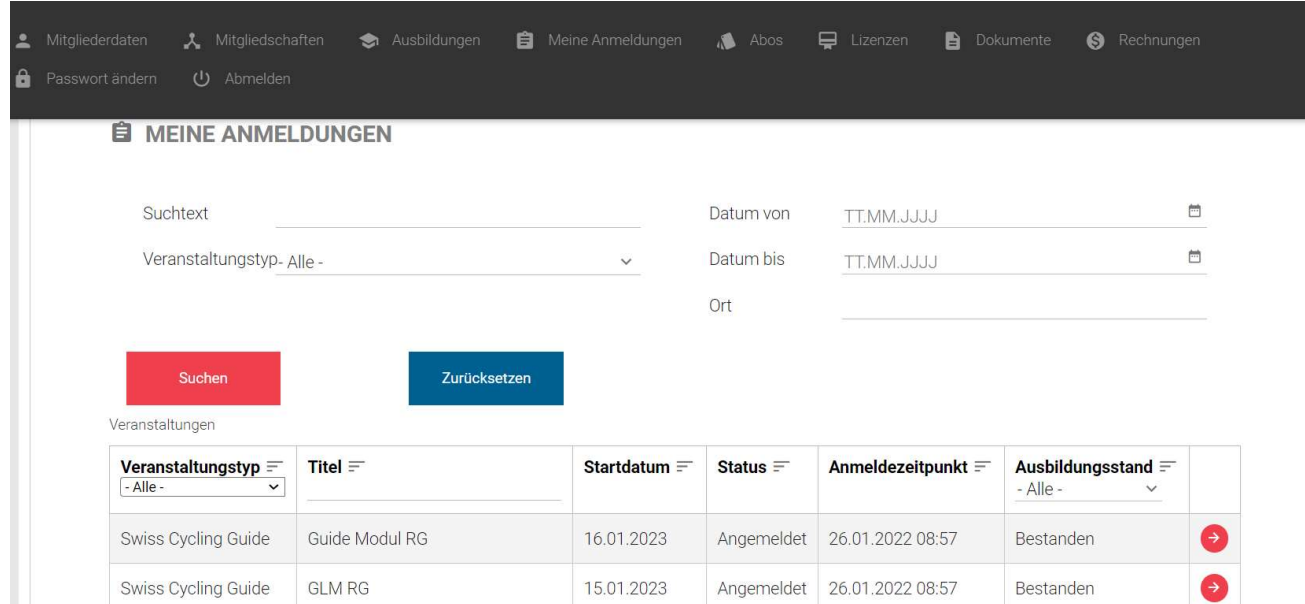

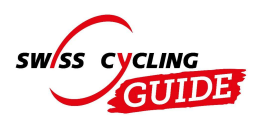

### Abos

Wenn du auf **Abos** klickst, können diese eingesehen und mit dem blauen Button rechts gestoppt werden. Bsp. Hier siehst du, ob das Magazin Ready to Ride abonniert ist.

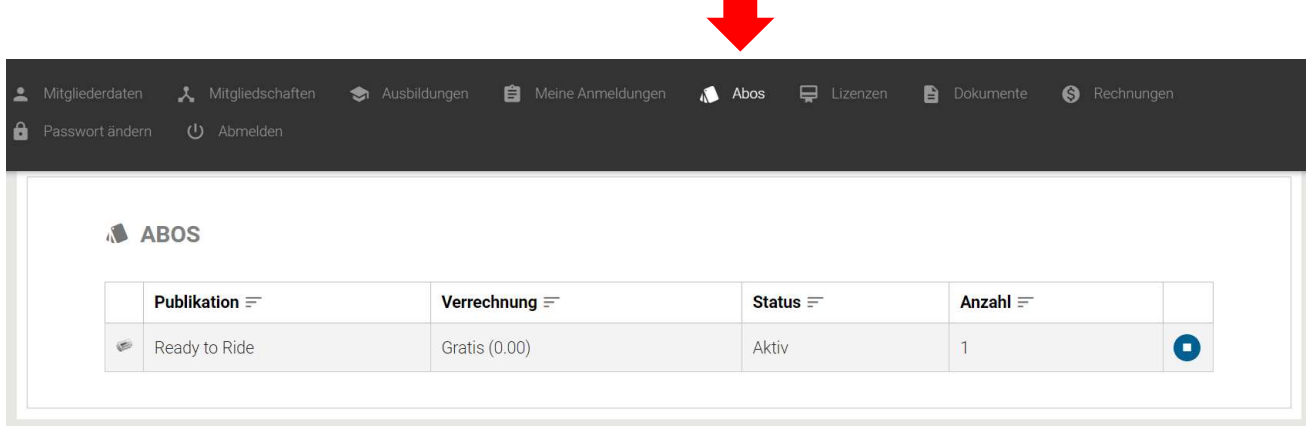

### Dokumente

Unter Dokumente sind in der ersten Tabelle alle Dateien, die nur für dich bestimmt sind, aufgeführt. In der zweiten Tabelle sind Unterlagen abgelegt, die für eine Personengruppe, wo auch du hinzugefügt wurdest, vorgesehen sind (bspw. bei Veranstaltungsteilnahmen). Um die Dokumente zu filtern können die vier Spaltentitel (Dokumentenname, Datum, Kategorie, Dokumententyp) verwendet werden.

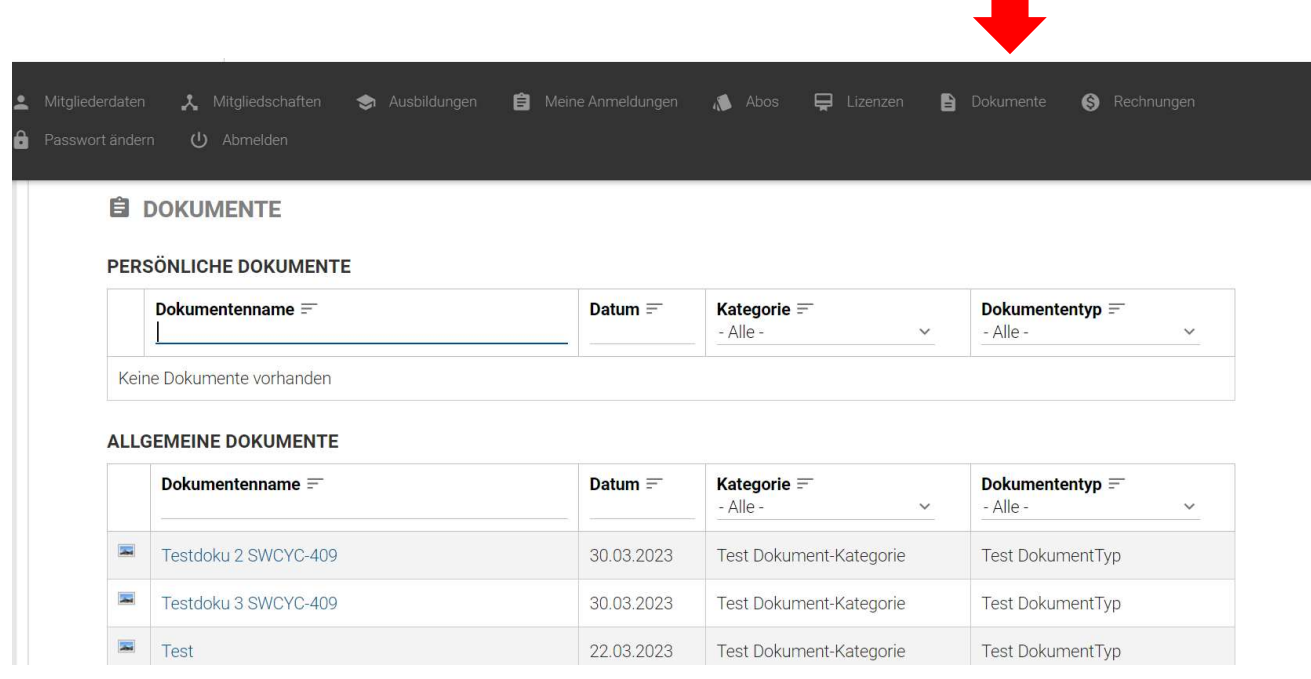

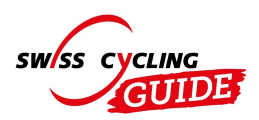

# Rechnungen

Klicken Sie im oberen Bereich auf Rechnungen. Hier ist die gesamte Rechnungshistorie ersichtlich. Der Status zeigt auf, ob die Rechnung bezahlt wurde oder noch beglichen werden muss.

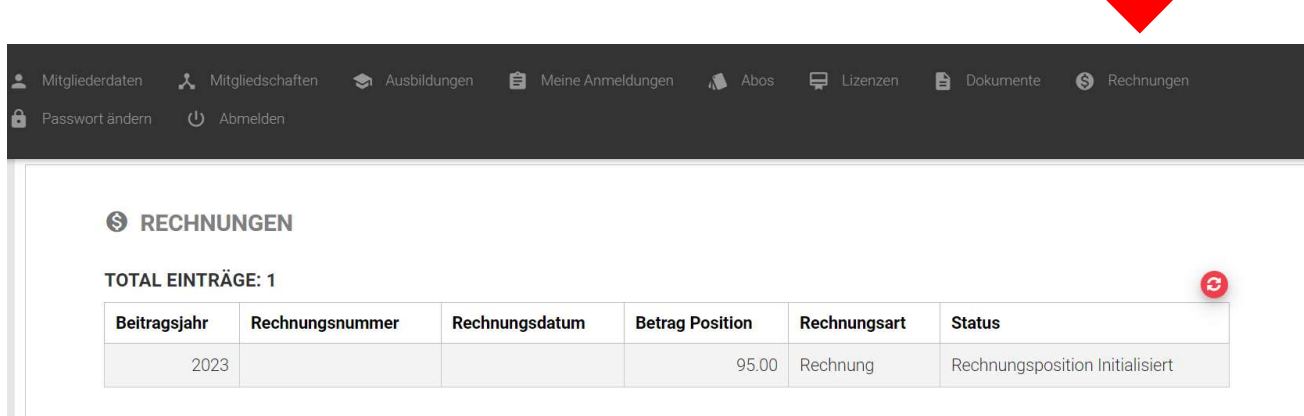